## **Instructions for Uploading Your Immunisation Compliance Documents**

- 1. Log into InPlace
- 2. Click on the arrow on the top right corner for a drop down menu. Click on My Details
- 3. In the My Details tab, scroll to the first section which is applicable to all Education students
- 4. Click on the 'Immunisation Compliance uploaded' field and you will see a + sign
- 5. Click on the + sign. Please tick the box and upload a copy of your immunisation compliance document, and click on Submit

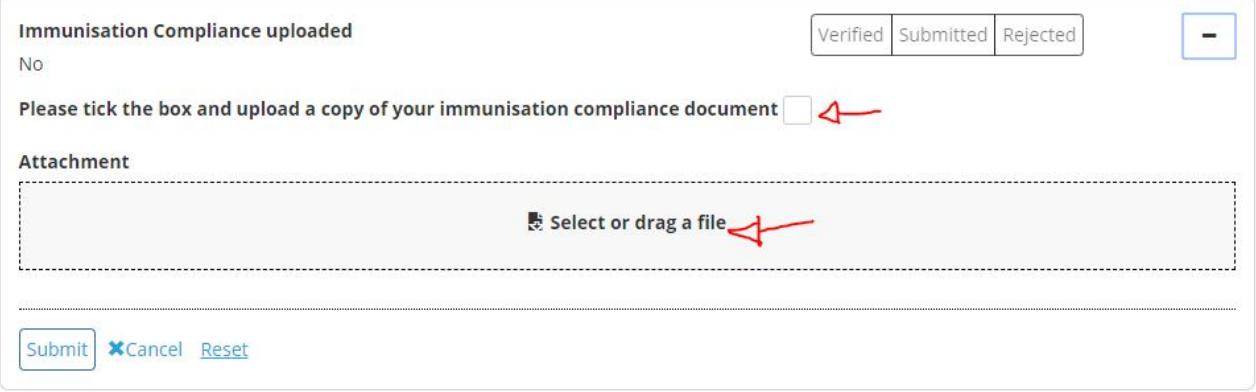